1) Přihlášení do systému – zadejte e-mail a heslo, kterými jste se zaregistrovali do systému. Pro případ, že jste heslo zapomněli, použijte tlačítko "nové heslo"

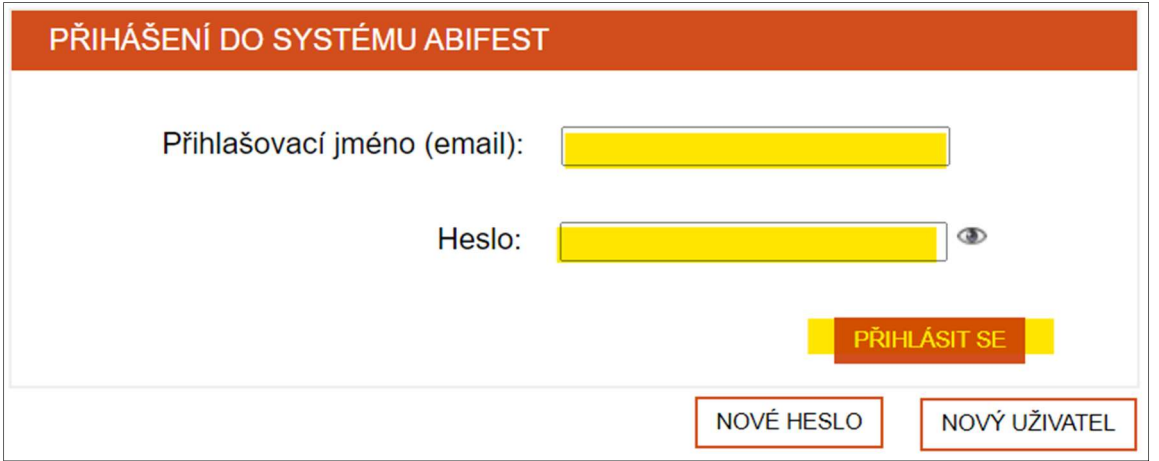

2) Přihlášení na akci AbiFest 2024 - klikněte na tlačítko "Přihlásit"

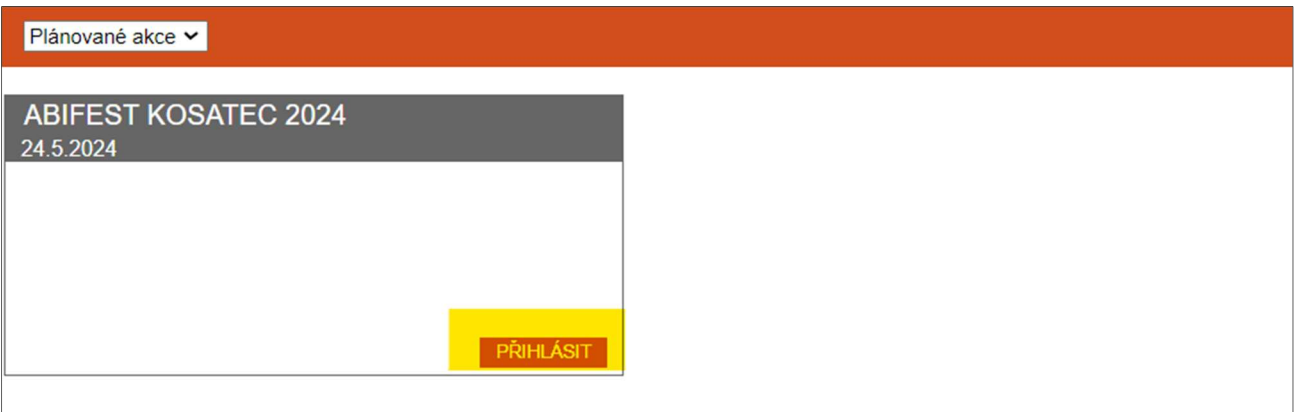

- 3) Přihláška na AbiFest 2024 KROK Č. 1
	- Role účastníka a poznámky - Zaškrtněte možnost – "účastník" – a zvolte disciplínu, které se chcete zúčastnit. Dle obecných
	- pravidel se můžete zúčastnit max. 2 disciplín.
	- Do poznámky přidejte důležité informace, týkající se Vaší účasti na akci, disciplín, doprovodu apod. Pokud jste zaškrtli 2 disciplíny, uveďte jejich pořadí.

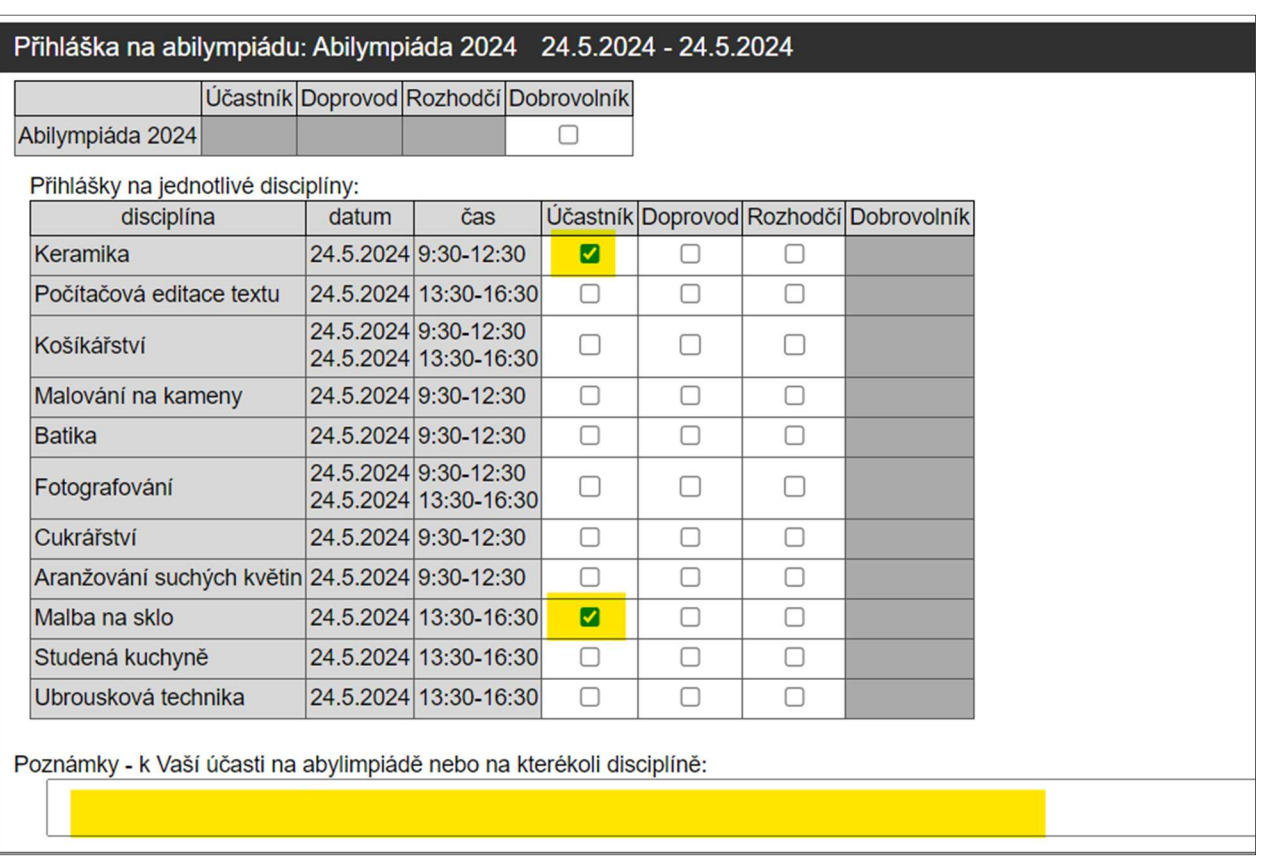

## **Stravování**

- Během akce bude k dispozici oběd – obložená bageta. Pro objednávku políčko zaškrtněte.

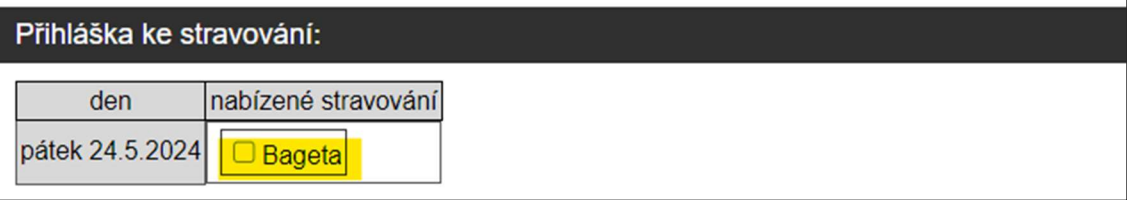

## Spárování doprovodu a doprovázeného účastníka

- Pokud budete mít během akce k dispozici doprovod, potřebujeme Vás s ním v přihlašovacím systému propojit. Kontaktujte ho a zjistěte od něj tzv. "Kód pro doprovod". Je to jedinečný kód, který vygeneruje systém při vyplňování přihlášky.
- V tuto chvíli kód zapište do formuláře a pokračujte potvrzením tlačítka "Odeslat data a přejít na přihlášku - Krok č. 2 - Osobní údaje.

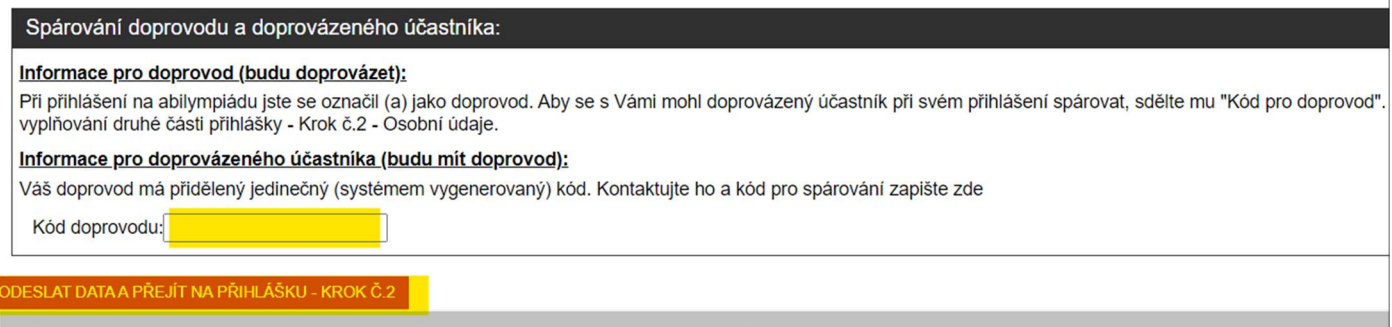

- 4) Přihláška na AbiFest 2024 KROK Č. 2 Osobní data
	- Pro dokončení přihlášky vyplňte všechna osobní data a potvrďte tlačítkem "Odeslat data a dokončit přihlášku.
	- Přihláška byla dokončena a uložena
- 5) Uložení/Tisk přihlášky
	- Souhrn přihlášky v .pdf formátu naleznete v sekci "Plánované akce Mé dokumenty"

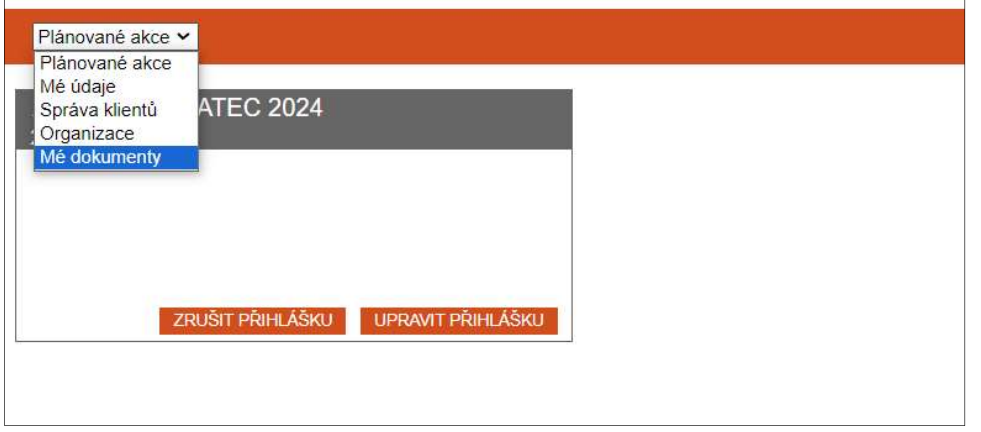

- 6) Úprava přihlášky/ Storno přihlášky
	- K přihlášce se můžete kdykoliv vrátit, lze jí upravit nebo úplně stornovat.

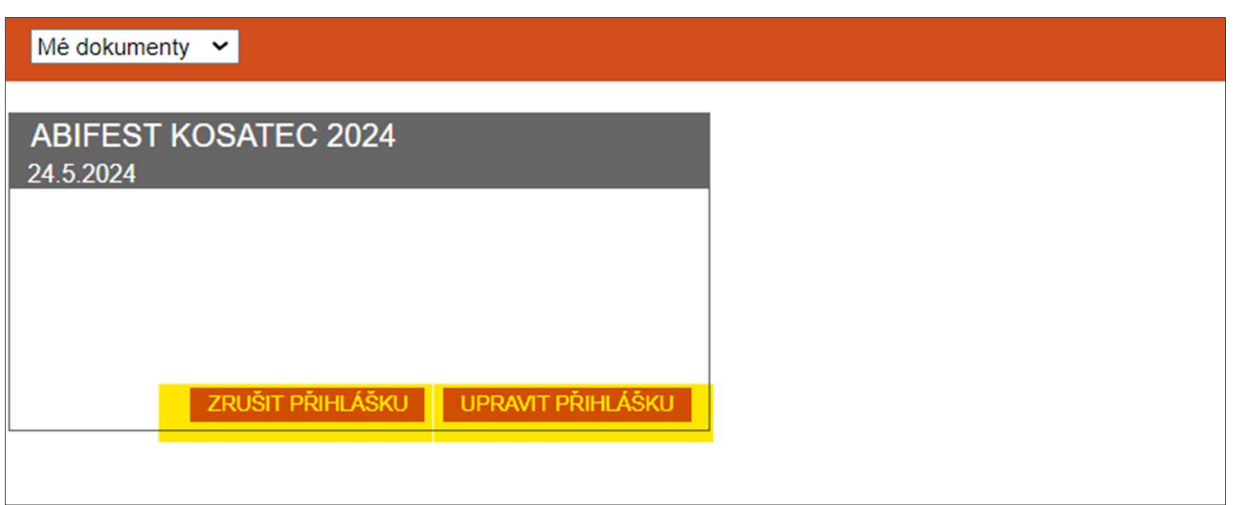

7) Odhlášení ze systému – na úvodní stránce v pravém horním rohu, po kliknutí na Vaše jméno, naleznete nabídku "Odhlásit se"

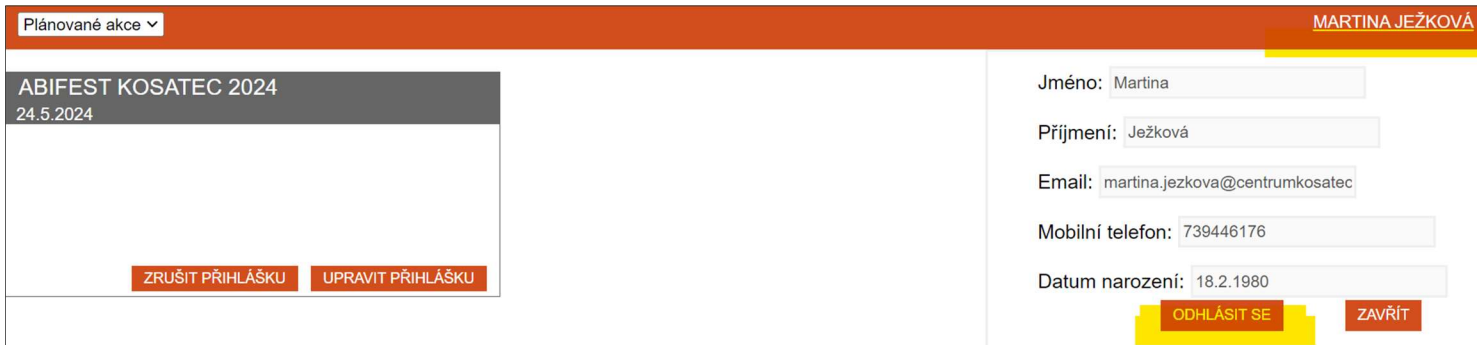